<https://www.digialm.com/EForms/html/form63417/login.html>

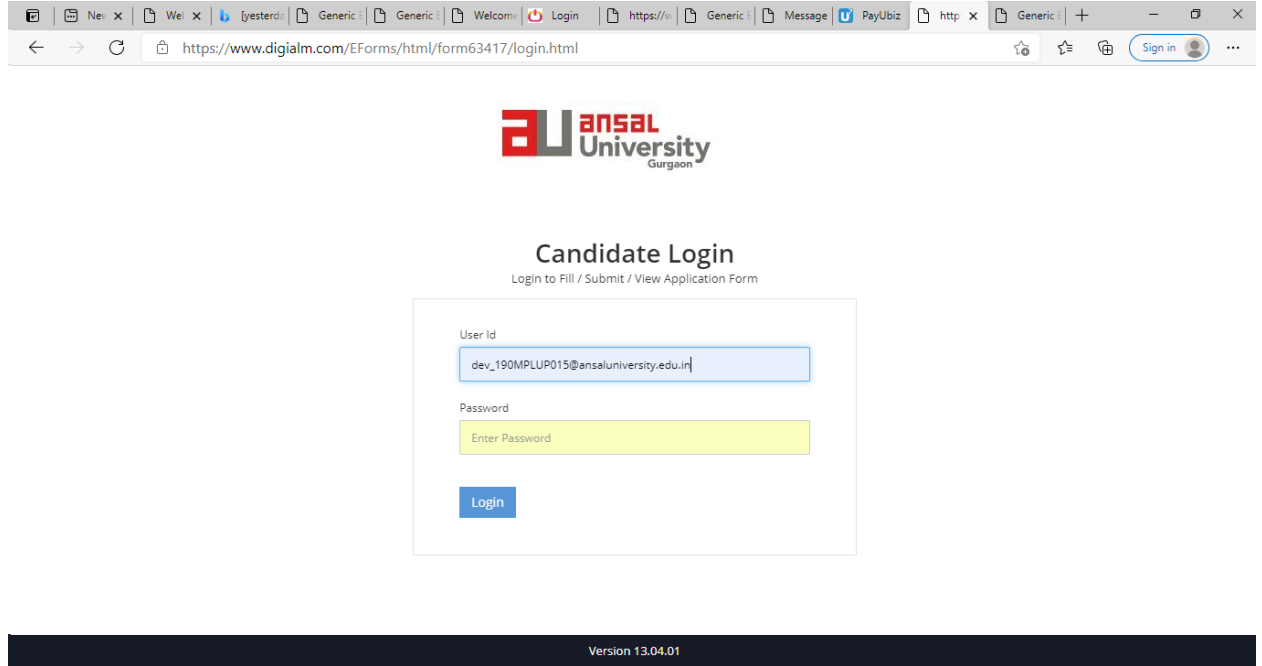

1) Once student Login , He/She will be Landed to Exam Enrollment Page

URL

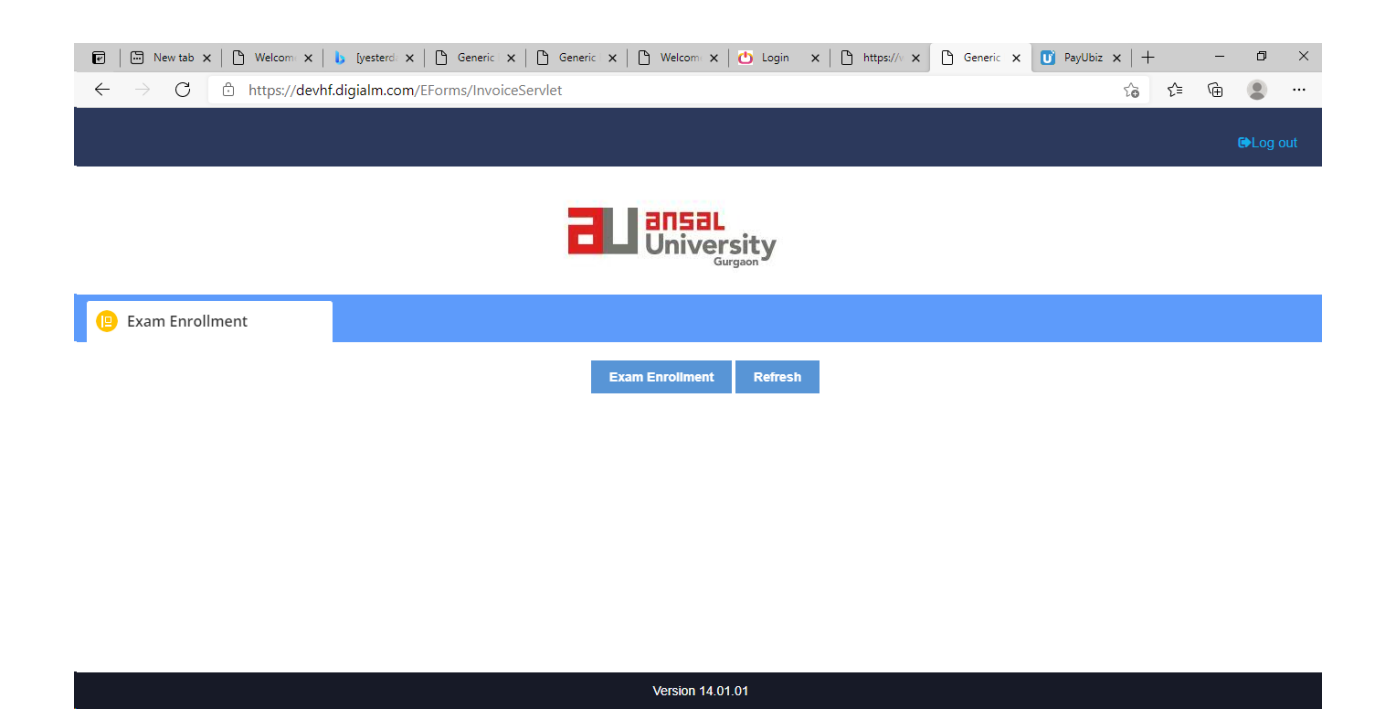

2)Once Student Log's in it will land the Exam Enrollment Page .After clicking on Exam Enrollment it will take student to Exam and Student Details

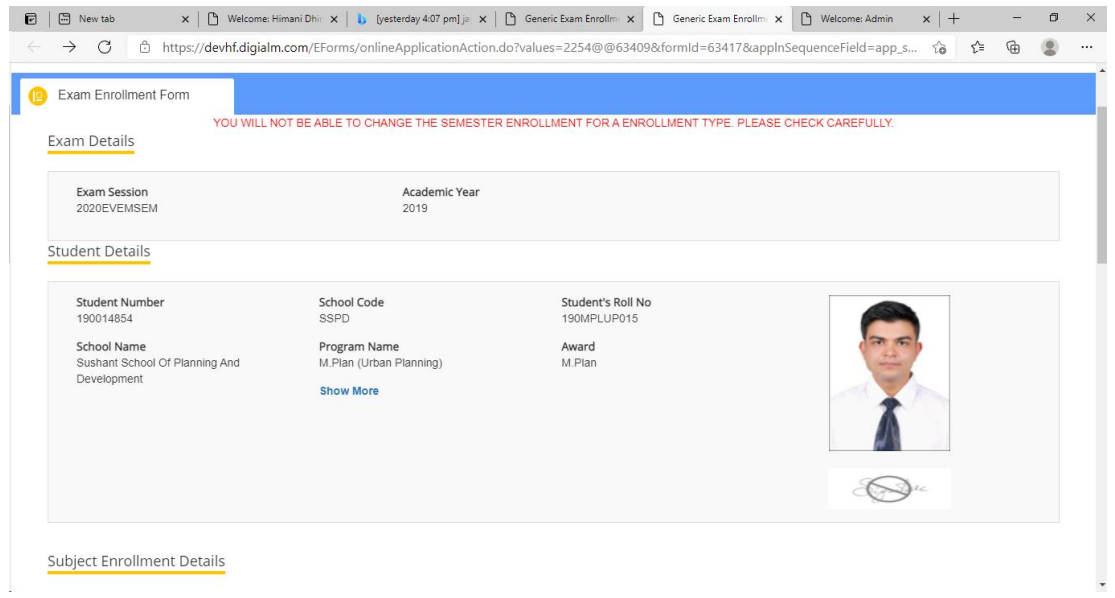

3) In Subject Enrollment section , student can select Subjects from Improvement and Reappear sections based on their previous result

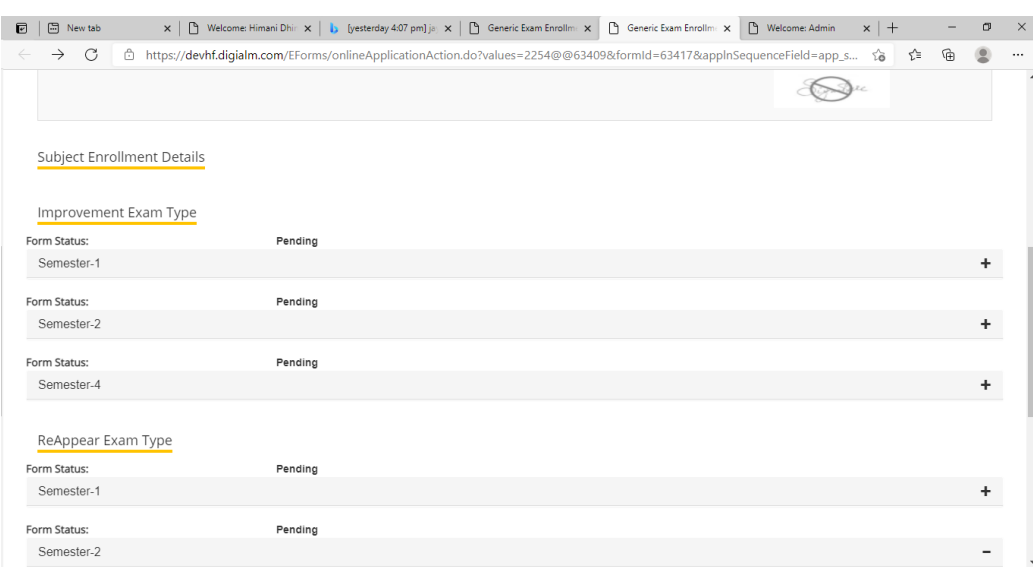

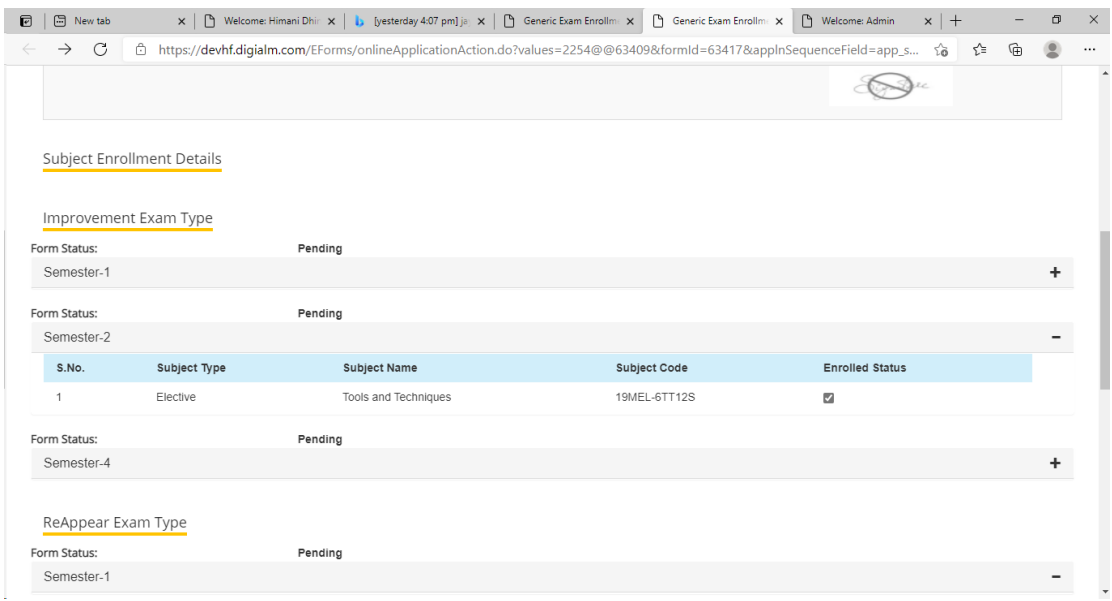

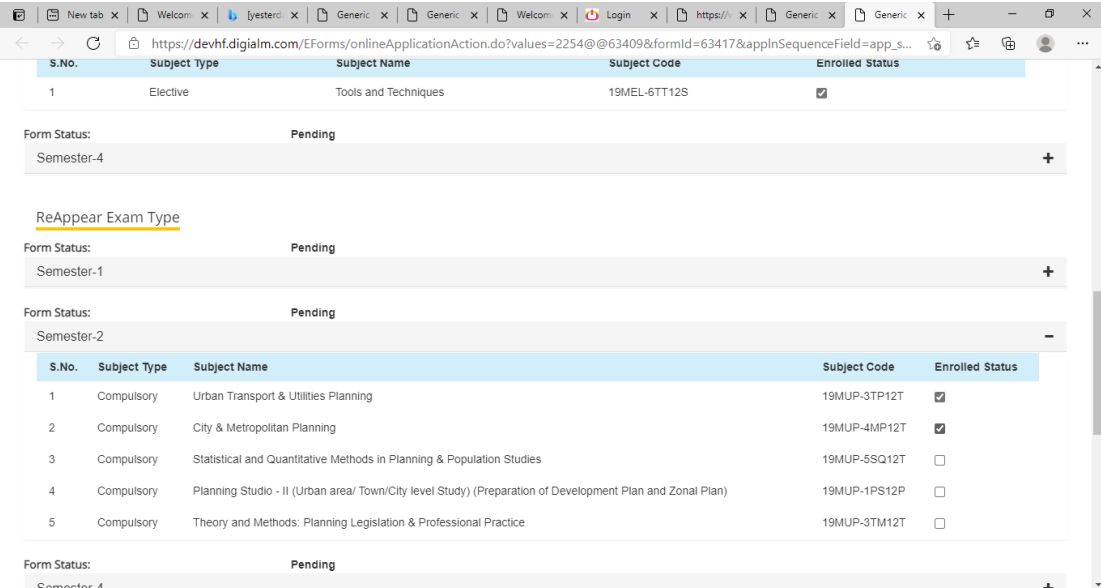

4) Later on once subjects are selected it will give the Payment details , recheck the subjects as once enrollment done cannot be changed.

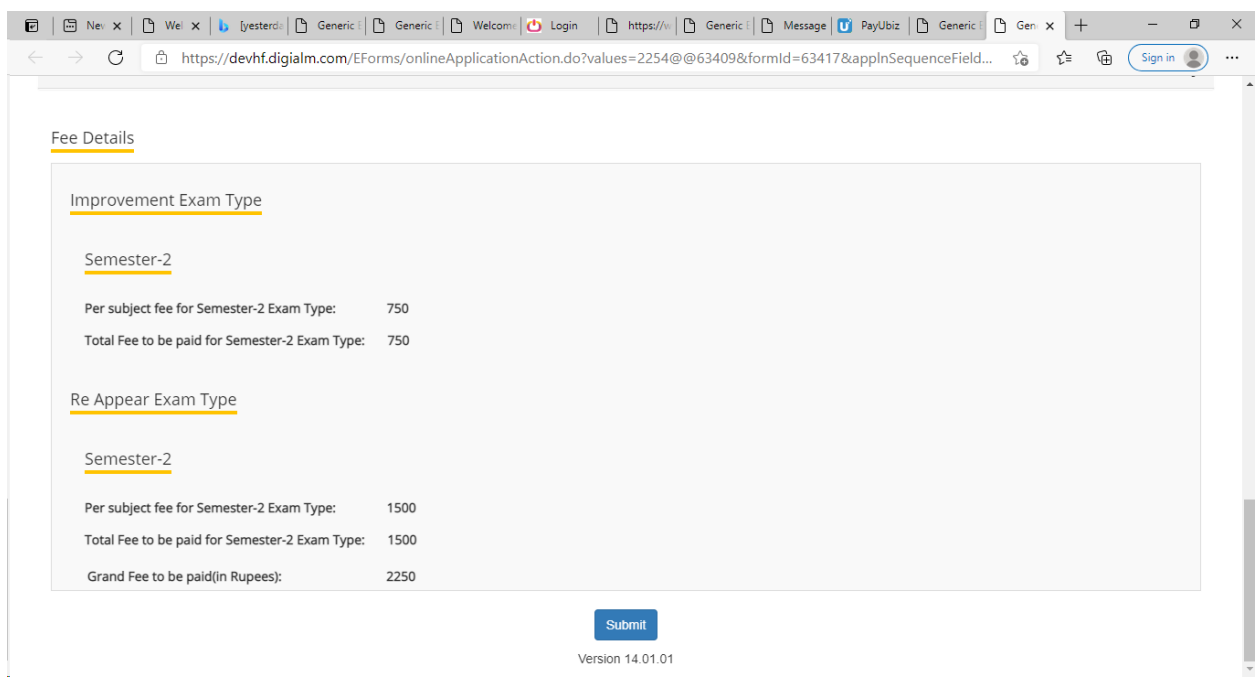

5) Press the Submit Button , it will redirect you to Payment Gateway Page. Fill the required details , once amount processed student is enrolled for Reappear/ Improvement.

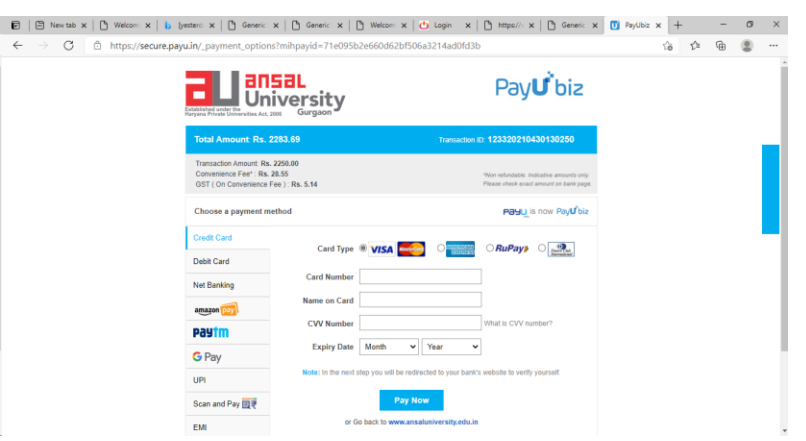